# **USER'S GUIDE**

# Integrated RAID for SAS

**April 2007**

Version 1.1

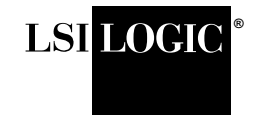

DB15-000357-01

### **Proprietary Rights Notice**

This document contains proprietary information of LSI Logic Corporation. The information contained herein is not to be used by or disclosed to third parties without the express written permission of an officer of LSI Logic Corporation.

### **Document Description**

Document DB15-000357-01, Version 1.1 (April 2007) This document describes LSI Logic Corporation's Integrated RAID (IR) software product and will remain the official reference source for all revisions/releases of this product until rescinded by an update.

### **Disclaimer**

It is the policy of LSI Logic Corporation to improve products as new technology, components, software, and firmware become available. LSI Logic reserves the right to make changes to any products herein at any time without notice. All features, functions, and operations described herein may not be marketed by LSI Logic in all parts of the world. In some instances, photographs and figures are of equipment prototypes. Therefore, before using this document, consult your LSI Logic representative for information that is applicable and current. LSI LOGIC DOES NOT ASSUME ANY RESPONSIBILITY OR LIABILITY FOR THE USE OF ANY PRODUCTS DESCRIBED HEREIN EXCEPT AS EXPRESSLY AGREED TO IN WRITING BY LSI LOGIC.

LSI Logic products are not intended for use in life-support appliances, devices, or systems. Use of any LSI Logic product in such applications without written consent of the appropriate LSI Logic officer is prohibited.

## **License Restriction**

The purchase or use of an LSI Logic Corporation product does not convey a license under any patent, copyright, trademark, or other intellectual property right of LSI Logic or third parties.

## **Copyright Notice**

Copyright © 2006, 2007 by LSI Logic Corporation. All rights reserved.

## **Trademark Acknowledgments**

LSI Logic, the LSI Logic logo design, Fusion-MPT, Integrated Mirroring, and Integrated Striping are trademarks or registered trademarks of LSI Logic Corporation. Windows and Windows NT are registered trademarks of Microsoft Corporation. All other brand and product names may be trademarks of their respective companies.

KL

**For a current list of our distributors, sales offices, and design resource centers, view our web page located at**

**<http://www.lsi.com>**

# **Preface**

This user's guide explains how to configure and use the components of the LSI Integrated RAID (IR) software product with LSI SAS controllers.

### **Audience**

This user's guide assumes that you have some familiarity with installing and configuring software programs and that you are familiar with computer storage devices in general. The people who benefit from this document are:

- VARs and OEMs who are evaluating the LSI IR software components or who are using the IR software product in their computer systems
- End users who are using the IR software product to configure mirrored or striped volumes on LSI SAS controllers.

### **Organization**

This document has the following chapters and appendixes:

- Chapter 1, **[Introduction to Integrated RAID](#page-12-0)**, provides an overview of Integrated RAID for SAS controllers, its features, and its benefits.
- Chapter 2, **[Overview of Integrated Mirroring and Integrated](#page-16-0) [Mirroring Enhanced](#page-16-0)**, provides an overview of the LSI Integrated Mirroring<sup>™</sup> (IM) and Integrated Mirroring Enhanced (IME) features.
- Chapter 3, **[Creating IM and IME Volumes](#page-24-0)**, describes how to configure IM and IME volumes with the BIOS-based configuration utility.
- Chapter 4, **[Overview of Integrated Striping](#page-36-0)**, provides an overview of the LSI Integrated Striping™ (IS) feature.
- Chapter 5, **[Creating Integrated Striping Volumes](#page-40-0)**, describes how to configure Integrated Striping (IS) volumes with the BIOS-based configuration utility.
- Appendix A, **[Using the CFGGEN IR Configuration Utility](#page-48-0)**, describes how to create IM, IME, and IS volumes using the CFGGEN IR configuration utility (for manufacturing use only).

### **Conventions Used in This Manual**

The first time a word or phrase is defined in this manual, it is italicized.

Hexadecimal numbers are indicated by the prefix "0x" —for example, 0x32CF. Binary numbers are indicated by the prefix "0b" —for example, 0b0011.0010.1100.1111.

# **Revision History**

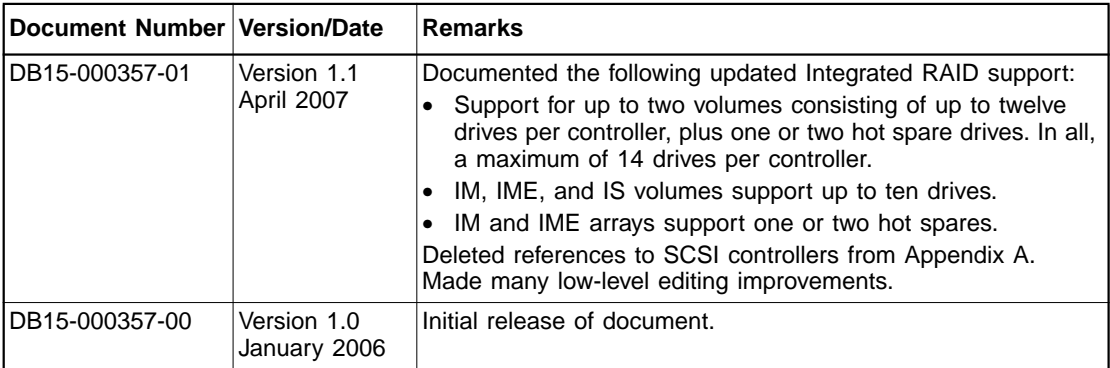

# **Contents**

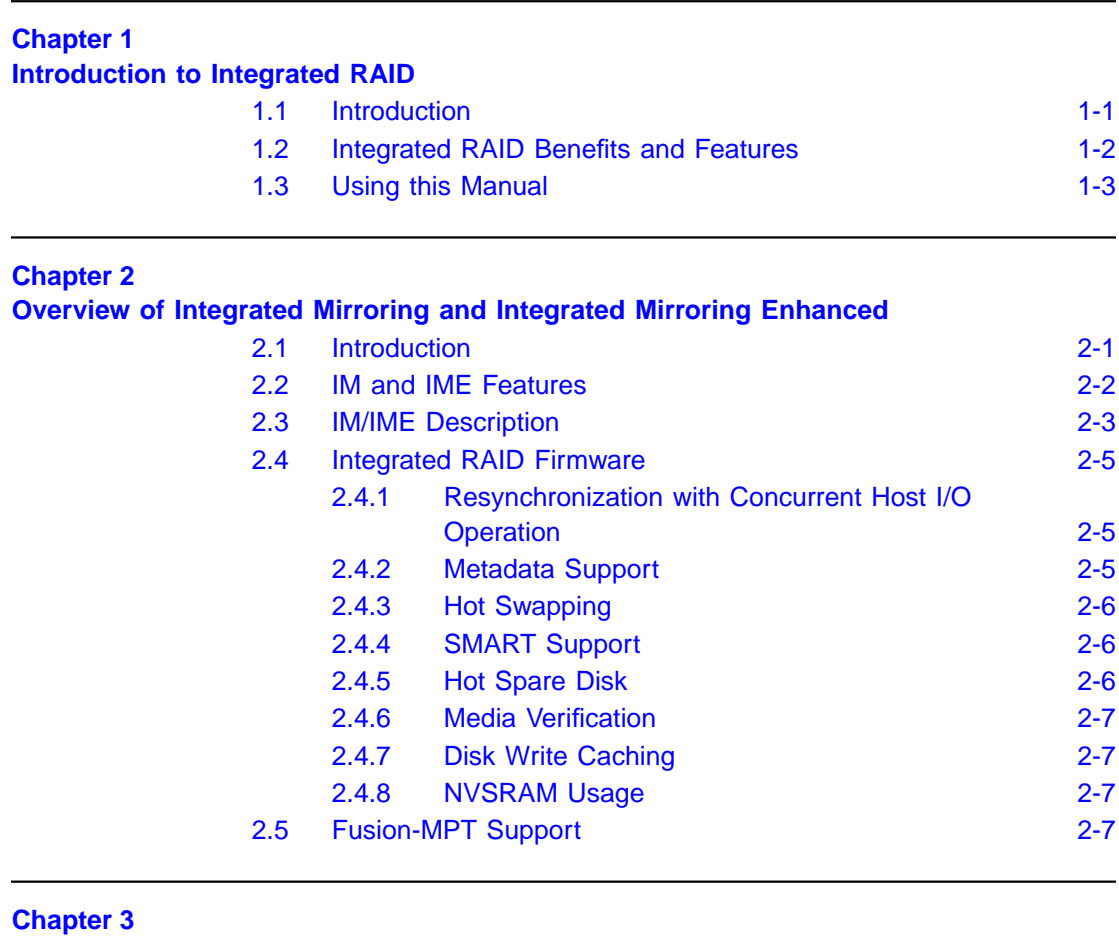

## **[Creating IM and IME Volumes](#page-24-1)**

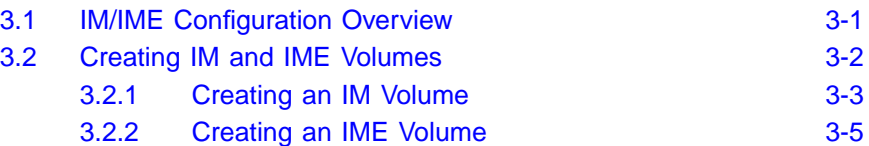

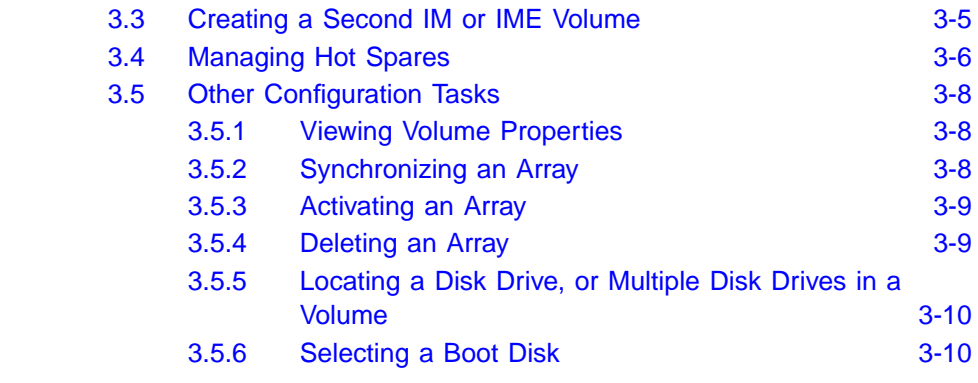

### **Chapter 4**

## **[Overview of Integrated Striping](#page-36-1)**

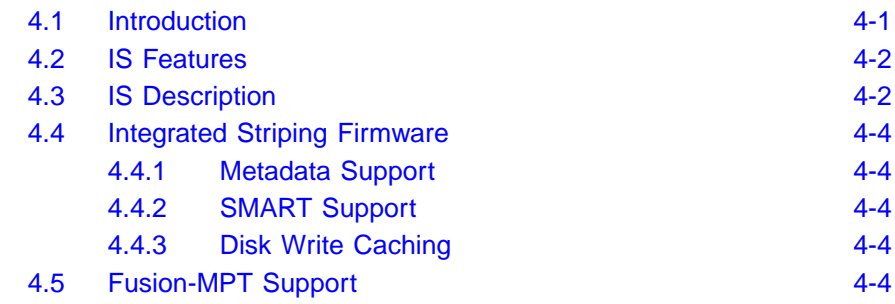

# **Chapter 5**

# **[Creating Integrated Striping Volumes](#page-40-1)**

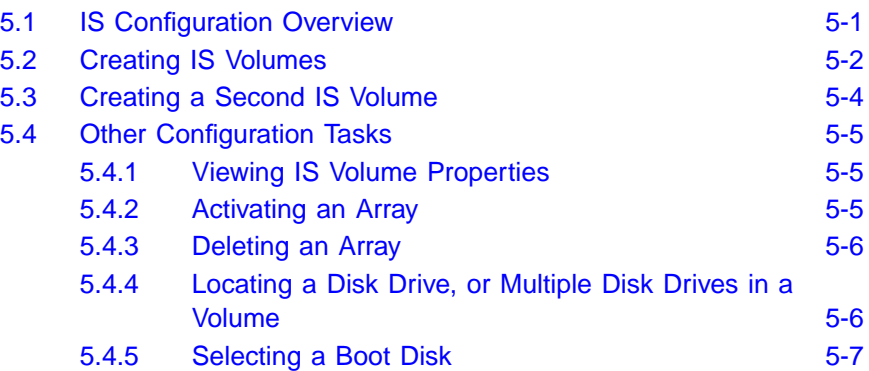

### **Appendix A**

**[Using the CFGGEN IR Configuration Utility](#page-48-1)**

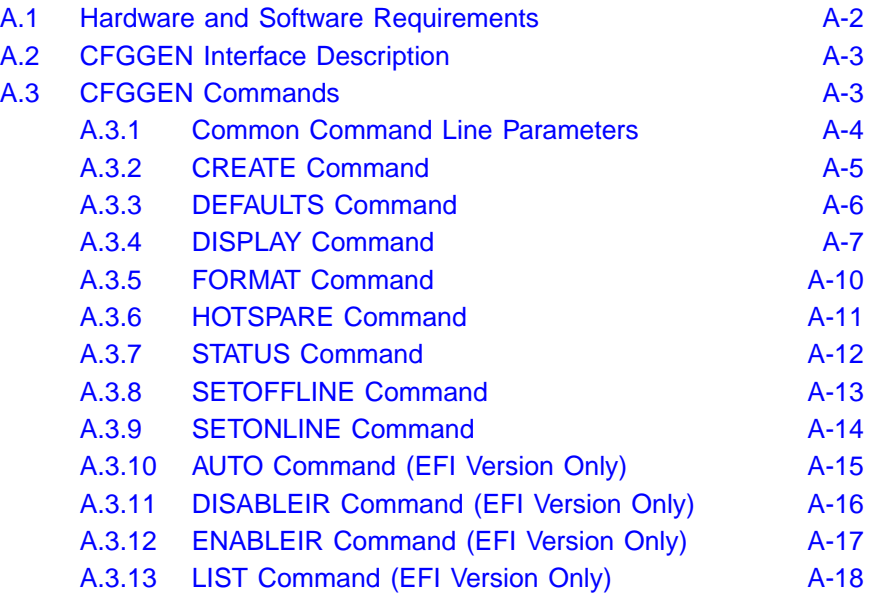

## **[Customer Feedback](#page-66-0)**

### **Figures**

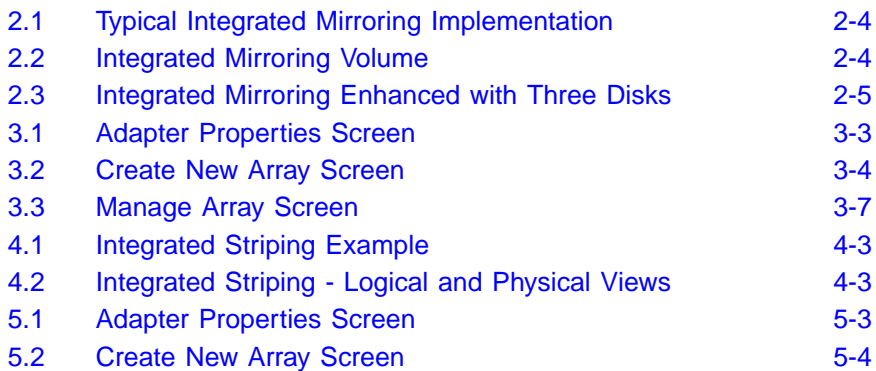

# <span id="page-12-1"></span><span id="page-12-0"></span>**Chapter 1 Introduction to Integrated RAID**

This chapter provides an overview of the LSI Integrated RAID solution for LSI SAS controllers, its features, and its benefits. The chapter includes these sections:

- [Section 1.1, "Introduction," page 1-1](#page-12-2)
- [Section 1.2, "Integrated RAID Benefits and Features," page 1-2](#page-13-0)
- [Section 1.3, "Using this Manual," page 1-3](#page-14-0)

You can use the LSI Integrated RAID solution with the following LSI SAS controllers:

- LSISAS1064/1064E
- LSISAS1068/1068E
- LSISAS1078

# <span id="page-12-2"></span>**1.1 Introduction**

The LSI Integrated RAID solution provides cost benefits for the server or workstation market where the extra performance, storage capacity, and/or redundancy of a RAID configuration are required. The components of Integrated RAID are:

- **Integrated Mirroring** (IM), which supports two-disk mirrored arrays and hot spare disks.
- **Integrated Mirroring Enhanced** (IME), which supports mirrored arrays with three to ten disks, plus hot spare disks.
- **Integrated Striping** (IS), which supports striped arrays with two to ten disks.

By simplifying the configuration options and by providing firmware support in its host adapters, LSI can offer the Integrated RAID solution at a lower cost than a hardware RAID implementation.

Fusion-MPT™ firmware supports IM, IME, and IS volumes. You can create up to two Integrated RAID storage volumes on the same LSI SAS controller.

# <span id="page-13-0"></span>**1.2 Integrated RAID Benefits and Features**

Integrated RAID has the following benefits and features:

- Support for up to ten disks per IME or IS volume, with one or two storage volumes per SAS controller. Each controller can support up to 12 volume disks, plus one or two hot spare disks, for a maximum of 14 disks per controller. (Support for this number of disks requires Integrated RAID firmware v1.20.00 or above.)
- Support for two-disk IM mirrored volumes
- Low cost RAID volume creation meets the needs of most internal RAID installations
- Easy to use installation and configuration are not complex
- System can boot from an IM, IME, or IS volume
- No special OS-specific software required
- High reliability and data integrity
	- Nonvolatile write journaling
	- Physical disks not visible to OS or to application software
- Low host CPU and PCI bus utilization
- Fusion-MPT architecture provides processing power
	- Shared memory architecture minimizes external memory requests
	- Functionality is contained in device hardware and firmware

# <span id="page-14-0"></span>**1.3 Using this Manual**

- Chapters 2 and 3 of this User's Guide list IM/IME features and explain how to create IM/IME volumes and optional hot spare disks.
- Chapters 4 and 5 list Integrated Striping features and explain how to create Integrated Striping (IS) volumes.
- Appendix A explains how to use the CFGGEN IR configuration utility to create IM, IME, and IS volumes in the manufacturing environment.

# <span id="page-16-1"></span><span id="page-16-0"></span>**Chapter 2 Overview of Integrated Mirroring and Integrated Mirroring Enhanced**

This chapter provides an overview of the LSI Integrated Mirroring (IM) and Integrated Mirroring Enhanced (IME) features. It includes these sections:

- [Section 2.1, "Introduction," page 2-1](#page-16-2)
- [Section 2.2, "IM and IME Features," page 2-2](#page-17-0)
- [Section 2.3, "IM/IME Description," page 2-3](#page-18-0)
- [Section 2.4, "Integrated RAID Firmware," page 2-5](#page-20-0)
- [Section 2.5, "Fusion-MPT Support," page 2-7](#page-22-3)

# <span id="page-16-2"></span>**2.1 Introduction**

As a result of the shift towards Network Attached Storage (NAS), ISPs need a cost effective, fault-tolerant solution to protect the operating systems on small form factor, high-density, rack-mountable servers. The LSI Integrated Mirroring (IM) and Integrated Mirroring Enhanced (IME) features provide data protection for the system boot volume to safeguard critical information such as the operating system on servers and high performance workstations. The IM and IME features provide a robust, high-performance, fault-tolerant solution to data storage needs, at a lower cost than a dedicated RAID controller.

The IM and IME features support one or two mirrored volumes per LSI SAS controller, to provide fault-tolerant protection for critical data. The two volumes can have up to twelve disk drives total, plus one or two hot spare disks.

If a disk in an Integrated Mirroring volume fails, the hot swap capability allows you to restore the volume by simply swapping disks. The firmware then automatically re-mirrors the swapped disk. Additionally, each SAS

controller can have one or two global hot spare disks available to automatically replace a failed disk in the IM or IME storage volumes on the controller. Hot spares make the IM/IME volume even more faulttolerant.

Note: You can also configure one IM or IME volume and one Integrated Striping (IS) volume on the same LSI SAS controller.

The IM/IME feature uses the same device drivers as the standard LSI Fusion-MPT based controllers, providing seamless and transparent fault tolerance. This eliminates the need for complex backup software or expensive RAID hardware. The IM/IME feature operates independently from the operating system, in order to conserve system resources. The BIOS-based configuration utility makes it easy to configure IM and IME volumes.

# <span id="page-17-1"></span><span id="page-17-0"></span>**2.2 IM and IME Features**

IM and IME support the following features:

- Configurations of one or two IM or IME volumes on the same LSI SAS controller. IM volumes have two mirrored disks; IME volumes have three to ten mirrored disks. Two volumes can have up to 12 disks total. (Requires Integrated RAID firmware v1.20.00 or above.)
- One or two global hot spare disks per controller, to automatically replace failed disks in IM/IME volumes. (Support for two hot spares requires Integrated RAID firmware v1.20.00 or above.) The hot spares are in addition to the 12-disk maximum for two volumes per SAS controller.
- Mirrored volumes run in optimal mode or in degraded mode (if one mirrored disk fails).
- Hot swap capability.
- Presents a single virtual drive to the OS for each IM/IME volume.
- Supports both SAS and SATA disks. The two types of disks cannot be combined in the same volume. However, an LSI SAS controller can support one volume with SATA disks and a second volume with SAS disks.
- Fusion-MPT architecture.
- Easy-to-use BIOS-based configuration utility.
- Error notification: the drivers update an OS-specific event log.
- SES status LED support.
- Write journaling, which allows automatic synchronization of potentially inconsistent data after unexpected power-down situations.
- Metadata used to store volume configuration on mirrored disks.
- Automatic background resynchronization while host I/Os continue.
- Background media verification ensures that data on IM/IME volumes is always accessible.

# <span id="page-18-0"></span>**2.3 IM/IME Description**

The LSI Integrated RAID solution supports one or two IM/IME volumes on each LSI SAS controller (or one IM/IME volume and one Integrated Striping volume). Typically, one of these volumes is the boot volume, as shown in [Figure 2.1.](#page-19-0) Boot support is available through the firmware of the LSI SAS controller that supports the standard Fusion-MPT interface. The runtime mirroring of the boot disk is transparent to the BIOS, drivers, and operating system. Host-based status software monitors the state of the mirrored disks and reports any error conditions. [Figure 2.1](#page-19-0) shows an IM implementation with a second disk as a mirror of the first (primary) disk.

<span id="page-19-0"></span>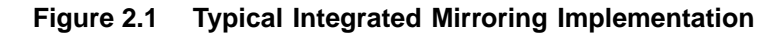

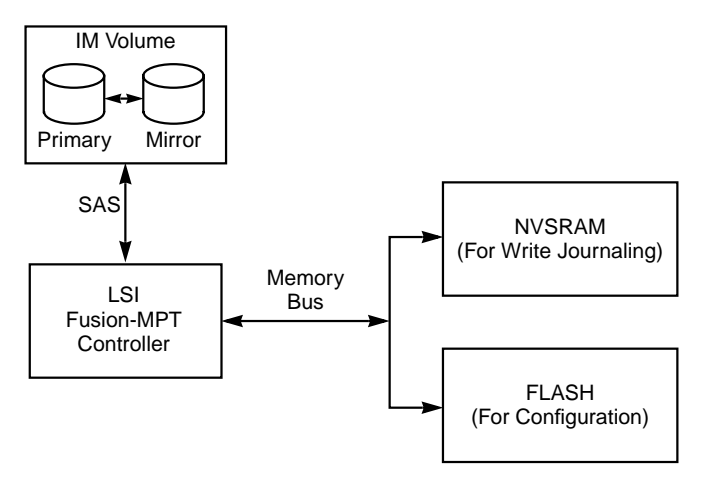

The advantage of an IM/IME volume is that there is always a second, mirrored copy of the data. The disadvantage is that writes take longer because data must be written twice. On the other hand, performance is actually improved during reads.

[Figure 2.2](#page-19-1) shows the logical view and physical view of an IM volume.

### <span id="page-19-1"></span>**Figure 2.2 Integrated Mirroring Volume**

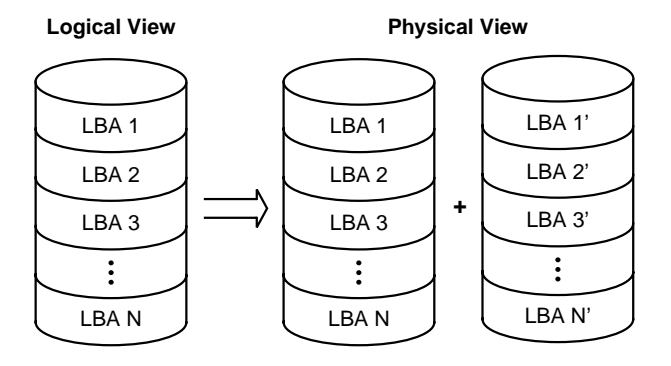

An IME volume can be configured with up to ten mirrored disks. (One or two global hot spares can be added also.) [Figure 2.3](#page-20-3) shows the logical view and physical view of an Integrated Mirroring Enhanced (IME) volume with three mirrored disks. Each mirrored stripe is written to a disk and mirrored to an adjacent disk. This type of configuration is also called RAID 1E.

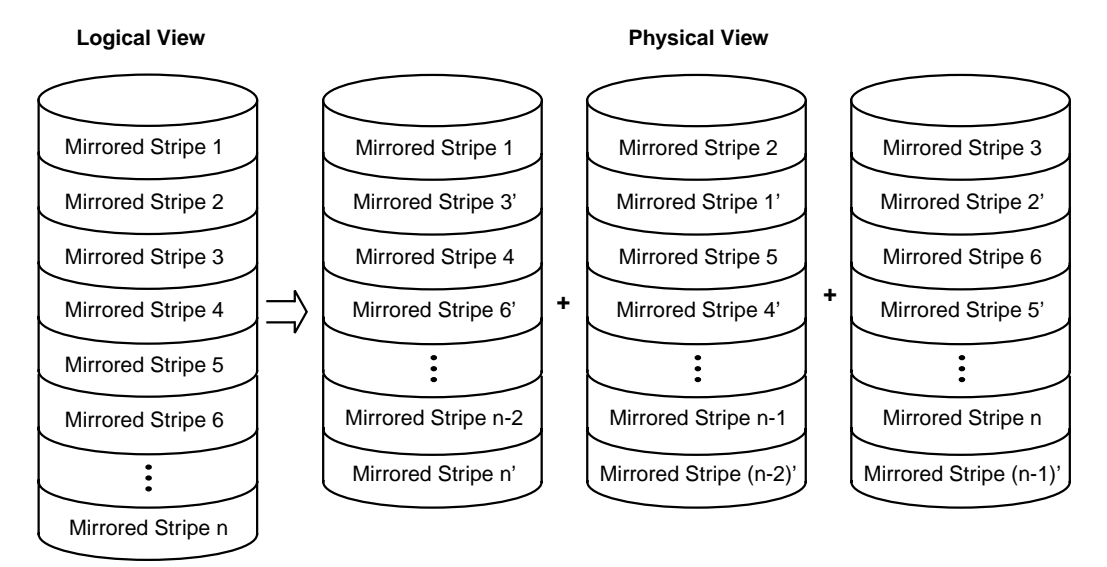

<span id="page-20-3"></span>**Figure 2.3 Integrated Mirroring Enhanced with Three Disks**

The LSI BIOS-based configuration utility enables you to create IM and IME volumes during initial setup and to reconfigure them in response to hardware failures or changes in the environment.

# <span id="page-20-0"></span>**2.4 Integrated RAID Firmware**

This section describes features of the LSI Integrated RAID firmware.

# <span id="page-20-1"></span>**2.4.1 Resynchronization with Concurrent Host I/O Operation**

The Integrated RAID firmware allows host I/Os to continue on an IM or IME volume while the volume is being re-synchronized in the background. Resynchronization is attempted after a hot spare is activated due to a physical device failure, or after a hot swap has occurred to a physical disk in the volume.

## <span id="page-20-2"></span>**2.4.2 Metadata Support**

The firmware supports metadata, which describes the IM/IME logical drive configuration stored on each member disk. When the firmware is initialized, each member disk is queried to read the stored metadata in order to verify the configuration. The usable disk space for each member disk is adjusted down when the configuration is created, in order to leave room for this data.

# <span id="page-21-0"></span>**2.4.3 Hot Swapping**

The firmware supports hot swapping. The hot-swapped disk is automatically resynchronized in the background, without any host or user intervention. The firmware detects hot swap removal and disk insertion.

Following a hot swap event, the firmware readies the new physical disk by spinning it up and verifying that it has enough capacity for the mirrored volume. The firmware resynchronizes all hot-swapped disks that have been removed, even if the same disk is re-inserted. In a two-disk mirrored volume, the firmware marks the hot-swapped disk as the secondary disk and marks the other mirrored disk as the primary disk. The firmware resynchronizes all data from the primary disk onto the new secondary disk.

## <span id="page-21-1"></span>**2.4.4 SMART Support**

SMART is a technology that monitors hard disk drives for signs of future disk failure and generates an alert if such signs are detected. The firmware polls each physical disk in the volume at regular intervals. If the firmware detects a SMART ASC/ASCQ code on a physical disk in the IM/IME volume, it processes the SMART data and stores it in nonvolatile memory. The IM/IME volume does not support SMART directly, since it is just a logical representation of the physical disks in the volume.

## <span id="page-21-2"></span>**2.4.5 Hot Spare Disk**

One or two disk drives per controller can be configured as global hot spare disks, to protect data on the IM/IME volumes configured on the controller. If the firmware fails one of the mirrored disks, it automatically replaces the failed disk with a hot spare disk and then resynchronizes the mirrored data. The firmware is automatically notified when the failed disk has been replaced, and it then designates the failed disk as the new hot spare.

## <span id="page-22-0"></span>**2.4.6 Media Verification**

The firmware supports a background *media verification feature* that runs at regular intervals when the IM/IME volume is in optimal state. If the verification command fails for any reason, the other disk's data for this segment is read and written to the failing disk in an attempt to refresh the data. The current Media Verification Logical Block Address is written to nonvolatile memory occasionally to allow media verification to continue approximately where it left off prior to a power-cycle.

# <span id="page-22-1"></span>**2.4.7 Disk Write Caching**

The firmware disables disk write caching by default for IM/IME volumes. This is done to increase data integrity, so that the disk write log stored in NVSRAM is always valid. If disk write caching were enabled (not recommended), the disk write log could be invalid.

## <span id="page-22-2"></span>**2.4.8 NVSRAM Usage**

The Integrated RAID firmware requires at least a 32K NVSRAM in order to perform write journaling. Write journaling is used to verify that the disks in the IM/IME volume are synchronized with each other.

# <span id="page-22-3"></span>**2.5 Fusion-MPT Support**

The BIOS uses the LSI Fusion-MPT interface to communicate to the SAS controller and firmware to enable IM and IME volumes. This includes reading the Fusion-MPT configuration to access the parameters that are used to define behavior between the SAS controller and the devices connected to it. The Fusion-MPT drivers for all supported operating systems implement the Fusion-MPT interface to communicate with the controller and firmware.

# <span id="page-24-1"></span><span id="page-24-0"></span>**Chapter 3 Creating IM and IME Volumes**

This chapter explains how to create Integrated Mirroring (IM) and Integrated Mirroring Enhanced (IME) volumes using the LSI SAS BIOS Configuration Utility (SAS BIOS CU). The chapter includes these topics:

- [Section 3.1, "IM/IME Configuration Overview," page 3-1](#page-24-2)
- [Section 3.2, "Creating IM and IME Volumes," page 3-2](#page-25-0)
- [Section 3.3, "Creating a Second IM or IME Volume," page 3-5](#page-28-1)
- [Section 3.4, "Managing Hot Spares," page 3-6](#page-29-0)
- [Section 3.5, "Other Configuration Tasks," page 3-8](#page-31-0)

# <span id="page-24-2"></span>**3.1 IM/IME Configuration Overview**

You can use the SAS BIOS CU to create one or two IM/IME volumes on each LSI SAS controller, with one or two optional global hot spare disks. All disks in an IM/IME volume must be connected to the same LSI SAS controller.

Although you can use disks of different size in IM and IME volumes, the smallest disk in the volume will determine the *logical* size of all disks in the volume. In other words, the excess space of the larger member disk(s) will not be used. For example, if you create an IME volume with two 100-GB disks and two 120-GB disks, only 100-GB of the larger disks will be used for the volume.

Refer to [Section 2.2, "IM and IME Features,"](#page-17-1) for more information about Integrated Mirroring volumes.

# <span id="page-25-0"></span>**3.2 Creating IM and IME Volumes**

The SAS BIOS CU is part of the Fusion-MPT BIOS. When the BIOS loads during boot and you see the message about the LSI Configuration Utility, press Ctrl-C to start the CU. After you do this, the message changes to:

Please wait, invoking SAS Configuration Utility...

After a brief pause, the main menu of the SAS BIOS CU appears. On some systems, however, the following message appears next:

```
LSI Configuration Utility will load following
initialization!
```
In this case, the SAS BIOS CU will load after the system has completed its power-on self test.

You can configure one or two IM or IME volumes per Fusion-MPT controller. You can also configure one IM/IME and one Integrated Striping (IS) volume on the same controller, up to a maximum of twelve physical disk drives for the two volumes. In addition, you can create one or two hot spares for the IM/IME array(s).

The following guidelines also apply when creating an IM or IME volume:

- All physical disks in a volume must be either SATA (with extended command set support) or SAS (with SMART support). SAS and SATA disks cannot be combined in the same volume. However, you can create one volume with SAS disks and a second volume with SATA disks on the same controller.
- Disks must have 512-byte blocks and must not have removable media.
- An IM volume must have two drives. An IME volume can have three to ten drives. In addition, one or two hot spares can be created for the IM/IME volume(s).
	- Note: If a disk in an IM/IME volume fails, it is rebuilt on the global hot spare if one is available. LSI recommends that you always use hot spares with IM/IME volumes.

# <span id="page-26-0"></span>**3.2.1 Creating an IM Volume**

Follow these steps to create an IM volume with the SAS BIOS CU:

- 1. On the Adapter List screen, use the arrow keys to select an LSI SAS adapter.
- 2. Press Enter to go to the Adapter Properties screen, shown in [Figure 3.1](#page-26-1).

<span id="page-26-1"></span>**Figure 3.1 Adapter Properties Screen**

```
LSI Logic MPT Setup Utility vx.xx.xx.xx
 Adapter Properties -- SAS1068
    Adapter SAS1068
    PCI Slot 03
    PCI Address(Bus/Dev/Func) 03:00:00
    MPT Firmware Revision 00.03.23.00-IT
    SAS Address 500605B0:0000C580
    Status Enabled
    Boot Order 1
    Boot Support [Enabled BIOS & OS]
     RAID Properties
     SAS Topology
     Advanced Adapter Properties
\text{Esc} = \text{Exit} Menu \text{F1}/\text{Shift+1} = \text{Help}Enter = Select Item -/+ = Change Item
```
- 3. On the Adapter Properties screen, use the arrow keys to select **RAID Properties** on the screen and press Enter.
- <span id="page-26-2"></span>4. When you are prompted to select a volume type, select **Create IM Volume**.

The Create New Array screen shows a list of disks available to be added to a volume.

5. Move the cursor to the RAID Disk column and select a disk. To add the disk to the volume, change the No to Yes by pressing the + key, − key, or space bar.

When the first disk is added, the SAS BIOS CU prompts you to either keep existing data or overwrite existing data.

6. Press  $M$  to keep the existing data on the first disk or press  $D$  to overwrite it.

If you keep the existing data, this is called a data *migration*. The first disk will be mirrored onto the second disk, so any data you want to keep must be on the first disk selected for the volume. Data on the second disk is overwritten. The first disk must have 512-KB available for metadata after the last partition.

As disks are added the Array Size field changes to reflect the size of the new volume.

7. [Optional] Add one or two global hot spares by moving the cursor to the hot spare column and pressing the  $+$  key,  $-$  key, or space bar.

[Figure 3.2](#page-27-0) shows an IM volume configured with one global hot spare disk.

<span id="page-27-0"></span>**Figure 3.2 Create New Array Screen**

```
LSI Logic MPT Setup Utility vx.xx.xx.xx
 Create New Array -- SAS1068
 Array Type: IM
 Array Size(MB) 34332
 Slot Device Identifier RAID Hot Drive Pred Size
 Num Disk Spr Status Fail (MB)
  1 MAXTOR ATLAS15K2_36SAS BG34 [Yes] [No] Primary --- 35074
  2 MAXTOR ATLAS15K2_36SAS BG34 [Yes] [No] Secondary --- 35074
                               8 MAXTOR ATLAS15K2_36SAS BG34 [No] [Yes] Hot Spare --- 35074
 11 MAXTOR ATLAS15K2_36SAS BG34 [No] [No] Ok --- 35074
\text{Esc} = \text{Exit} Menu \text{F1}/\text{Shift+1} = \text{Help}Space/+/- = Select disk for array or hot spare C = Create array
```
8. When the volume has been fully configured, press  $C$  and then select **Save changes then exit this menu** to commit the changes.

The SAS BIOS CU pauses while the array is being created.

# <span id="page-28-0"></span>**3.2.2 Creating an IME Volume**

Follow these steps to create an IME volume with the SAS BIOS CU:

- 1. On the Adapter List screen, use the arrow keys to select an LSI SAS adapter.
- 2. Press Enter to go to the Adapter Properties screen, shown in [Figure 3.1](#page-26-1).
- 3. On the Adapter Properties screen, use the arrow keys to select **RAID Properties** on the screen and press Enter.
- <span id="page-28-2"></span>4. When you are prompted to select a volume type, select **Create IME Volume**.

The Create New Array screen shows a list of disks that can be added to a volume.

- 5. Move the cursor to the RAID Disk column and select a disk. To add the disk to the volume, change the No to Yes by pressing the  $+$  key, − key, or space bar.
- 6. Repeat this step to select a total of three to ten disks for the volume.

All existing data on all the disks you select will be overwritten. As you add disks, the Array Size field changes to reflect the size of the new volume.

- 7. [Optional] Add one or two global hot spares to the volume by moving the cursor to the hot spare column and pressing the  $+$  key,  $-$  key, or space bar.
- 8. When the volume has been fully configured, press  $\mathbb C$  and then select **Save changes then exit this menu** to commit the changes.

The SAS BIOS CU pauses while the array is being created.

# <span id="page-28-1"></span>**3.3 Creating a Second IM or IME Volume**

The LSI SAS controllers allow you to configure two IM or IME volumes per controller. If one volume is already configured, and if there are available disk drives, there are two ways to add a second volume. The first is as follows:

1. In the configuration utility, select an adapter from the Adapter List. Select the **RAID Properties** option.

This will display the current volume.

- 2. Press C to create a new volume.
- 3. Continue with step [4](#page-26-2) of [Section 3.2.1, "Creating an IM Volume"](#page-26-0) or step [4](#page-28-2) of [Section 3.2.2, "Creating an IME Volume"](#page-28-0) to create a second volume.

The other way to add a second volume is as follows:

- 1. On the Adapter List screen, use the arrow keys to select an LSI SAS adapter.
- 2. Press Enter to go to the Adapter Properties screen, shown in [Figure 3.1](#page-26-1).
- 3. On the Adapter Properties screen, use the arrow keys to select **RAID Properties** and press Enter.
- 4. Continue with step [4](#page-26-2) of [Section 3.2.1, "Creating an IM Volume"](#page-26-0) or step [4](#page-28-2) of [Section 3.2.2, "Creating an IME Volume"](#page-28-0) to create a second volume.

# <span id="page-29-0"></span>**3.4 Managing Hot Spares**

You can create one or two global hot spare disks to protect the IM or IME volumes on a SAS controller. Usually, you create global hot spares at the same time you create the IM/IME volume. Follow these steps to add global hot spare disks later:

- 1. On the View Array screen, select **Manage Array**.
- 2. Select **Manage Hot Spare** on the Manage Array screen, shown in [Figure 3.3](#page-30-0).

```
LSI Logic MPT Setup Utility vx.xx.xx.xx
 Manage Array -- SAS1068
     Identifier LSILOGICLogical Volume 3000
    Type IM
    Scan Order 1
     Size(MB) 34332
    Status Optimal
     Manage Hot Spare
     Synchronize Array
     Activate Array
     Delete Array
\text{Esc} = \text{Exit} Menu \text{F1}/\text{Shift+1} = \text{Help} Enter = Choose array type to create Esc = Return to Adapter Properties
```
<span id="page-30-0"></span>**Figure 3.3 Manage Array Screen**

- 3. Select a disk from the list by pressing the + key, − key, or space bar.
- 4. After you select the global hot spare disk, press  $C$ .

An error message appears if the selected disk is not at least as large as the smallest disk used in the IM/IME volume(s). The global hot spare disk must have 512-byte blocks, it cannot have removable media, and the disk type must be either SATA with extended command set support or SAS with SMART support.

If SATA disks are used for the IM/IME volume(s), the hot spare disk must also be a SATA disk. If SAS disks are used, the hot spare disk must also be a SAS disk. An error message appears if the selected disk is not the same type as the disks used in the IM/IME volumes.

- 5. [Optional] Select a second hot spare disk.
- 6. Select **Save changes then exit this menu** to commit the changes.

The configuration utility pauses while the global hot spares are being added.

Follow these steps to delete a global hot spare:

1. Select **Manage Hot Spare** on the Manage Array screen.

2. Select **Delete Hot Spare** and then press C.

If there are two hot spares, select which one you want to delete.

3. Select **Save changes then exit this menu** to commit the changes. The configuration utility pauses while the global hot spare is being removed.

# <span id="page-31-0"></span>**3.5 Other Configuration Tasks**

This section explains how to perform other configuration and maintenance tasks for IM and IME volumes.

## <span id="page-31-1"></span>**3.5.1 Viewing Volume Properties**

Follow these steps to view the properties of volumes:

1. In the SAS BIOS CU, select an adapter from the Adapter List. Select the **RAID Properties** option.

The properties of the current volume are displayed. If global hot spares are defined, they are also listed.

- Note: If you create one volume using SAS disks, another volume using SATA disks, and global hot spare disks, the hot spare disks will only appear when you view the volume that has the same type of disks as the hot spare disks.
- 2. If two volumes are configured, press Alt+N to view the other array.
- 3. To manage the current array, select the **Manage Array** item and press Enter.

# <span id="page-31-2"></span>**3.5.2 Synchronizing an Array**

The Synchronize Array command forces the firmware to resynchronize the data on the mirrored disks in the array. It is seldom necessary to use this command, because the firmware automatically keeps the mirrored data synchronized during normal operation. When you use this command, one disk of the array is placed in the Degraded state until the data on the mirrored disks has been resynchronized.

Follow these steps to force the synchronization of a selected array:

- 1. Select **Synchronize Array** on the Manage Array screen.
- 2. Press  $Y$  to start the synchronization, or  $N$  to cancel it.

## <span id="page-32-0"></span>**3.5.3 Activating an Array**

An array can become inactive if, for example, it is removed from one controller or computer and moved to another one. The Activate Array option allows you to reactivate an inactive array that has been added to a system. This option is only available when the selected array is currently inactive.

Follow these steps to activate a selected array

- 1. Select **Activate Array** on the Manage Array screen.
- 2. Press  $Y$  to proceed with the activation, or press  $N$  to abandon it.

After a pause, the array will become active.

Note: If there is a global hot spare disk on the controller to which you have moved the array, the BIOS checks when you activate the array to determine if the hot spare is compatible with the new array. An error message appears if the disks in the activated array are larger than the hot spare disk or if the disks in the activated array are not the same type as the hot spare disk (SATA versus SAS).

## <span id="page-32-1"></span>**3.5.4 Deleting an Array**

**CAUTION**: Before deleting an array, be sure to back up all data on the array that you want to keep.

Follow these steps to delete a selected array:

- 1. Select **Delete Array** on the Manage Array screen.
- 2. Press Y to delete the array.

After a pause, the array is deleted. If there is another remaining array and one or two hot spare disks, the BIOS checks the hot spare disks to determine if they are compatible with the remaining array. If they are not compatible (too small or wrong disk type) the firmware deletes them also.

Note: After a volume has been deleted, it cannot be recovered. When an IM volume is deleted, the data is preserved on the primary disk. When an IME volume is deleted, the master boot records of all disks are deleted.

# <span id="page-33-0"></span>**3.5.5 Locating a Disk Drive, or Multiple Disk Drives in a Volume**

You can use the SAS BIOS CU to locate and identify a specific physical disk drive by flashing the drive's LED. You can also use the SAS BIOS CU to flash the LEDs of all the disk drives in a RAID volume. There are several ways to do this:

- When you are creating an IM or IME volume, and a disk drive is set to Yes as part of the volume, the LED on the disk drive is flashing. The LED is turned off when you have finished creating the volume.
- You can locate individual disk drives from the SAS Topology screen. To do this, move the cursor to the name of the disk in the Device Identifier column and press Enter. The LED on the disk flashes until the next key is pressed.
- You can locate all the disk drives in a volume by selecting the volume on the SAS Topology screen. The LEDs flash on all disk drives in the volume.
	- Note: The LEDs on the disk drives will flash as described above if the firmware is correctly configured and the drives or the disk enclosure supports disk location.

# <span id="page-33-1"></span>**3.5.6 Selecting a Boot Disk**

You can select a boot disk in the SAS Topology screen. This disk is then moved to scan ID 0 on the next boot, and remains at this position. This makes it easier to set BIOS boot device options and to keep the boot device constant during device additions and removals. There can be only one boot disk.

Follow these steps to select a boot disk:

- 1. In the SAS BIOS CU, select an adapter from the Adapter List.
- 2. Select the **SAS Topology** option.

The current topology is displayed. If the selection of a boot device is supported, the bottom of the screen lists the Alt+B option. This is the key for toggling the boot device. If a device is currently configured as the boot device, the Device Info column on the SAS Topology screen will show the word "Boot."

- 3. To select a boot disk, move the cursor to the disk and press Alt+B.
- 4. To remove the boot designator, move the cursor down to the current boot disk and press Alt+B. This controller will no longer have a disk designated as boot.
- 5. To change the boot disk, move the cursor to the new boot disk and press Alt+B. The boot designator will move to this disk.
	- Note: The firmware must be configured correctly in order for the Alt+B feature to work.

# <span id="page-36-1"></span><span id="page-36-0"></span>**Chapter 4 Overview of Integrated Striping**

This chapter provides an overview of the LSI Integrated Striping (IS) feature. It includes these sections:

- [Section 4.1, "Introduction," page 4-1](#page-36-2)
- [Section 4.2, "IS Features," page 4-2](#page-37-0)
- [Section 4.3, "IS Description," page 4-2](#page-37-1)
- [Section 4.4, "Integrated Striping Firmware," page 4-4](#page-39-0)
- [Section 4.5, "Fusion-MPT Support," page 4-4](#page-39-4)

# <span id="page-36-2"></span>**4.1 Introduction**

The LSI Integrated Striping (IS) feature is useful for applications that require the faster performance and increased storage capacity of striping. The low-cost IS feature has many of the advantages of a more expensive RAID striping solution. A single IS logical drive may be configured as the boot disk or as a data disk.

The IS feature is implemented with controller firmware that supports the Fusion-MPT Interface. IS provides better performance and more capacity than individual disks, without burdening the host CPU. The firmware splits host I/Os over multiple disks and presents the disks as a single logical drive. In general, striping is transparent to the BIOS, the drivers, and the operating system.

The SAS BIOS CU is used to configure IS volumes, which can consist of two to ten disks.

# <span id="page-37-2"></span><span id="page-37-0"></span>**4.2 IS Features**

Integrated Striping supports the following features:

- Support for volumes with two to ten disks
- Support for two IS volumes (or one IS volume and one IM/IME volume) on a controller, with up to 12 disks total. (Requires Integrated RAID firmware v1.20.00 or above.)

- Presents a single virtual drive to the OS for each configured volume
- Support for both SAS and SATA drives, although the two types of drives cannot be combined in one volume
- Fusion-MPT architecture
- Easy-to-use SAS BIOS configuration utility
- Error notification
- Use of metadata to store volume configuration on disks
- OS-specific event log
- Error display inside the Fusion-MPT BIOS
- SES status LED support for drives used in IS volumes

# <span id="page-37-1"></span>**4.3 IS Description**

The IS feature writes data across multiple disks instead of onto one disk. This is accomplished by partitioning each disk's storage space into 64-KB stripes. These stripes are interleaved round-robin, so that the combined storage space is composed alternately of stripes from each disk.

For example, as shown in [Figure 4.1](#page-38-0), segment 1 is written to disk 1, segment 2 is written to disk 2, segment 3 is written to disk 3, and so on. When the system reaches the end of the disk list, it continues writing data at the next available segment of disk 1.

Note: All physical disks in a volume must be connected to the same SAS controller.

<span id="page-38-0"></span>**Figure 4.1 Integrated Striping Example**

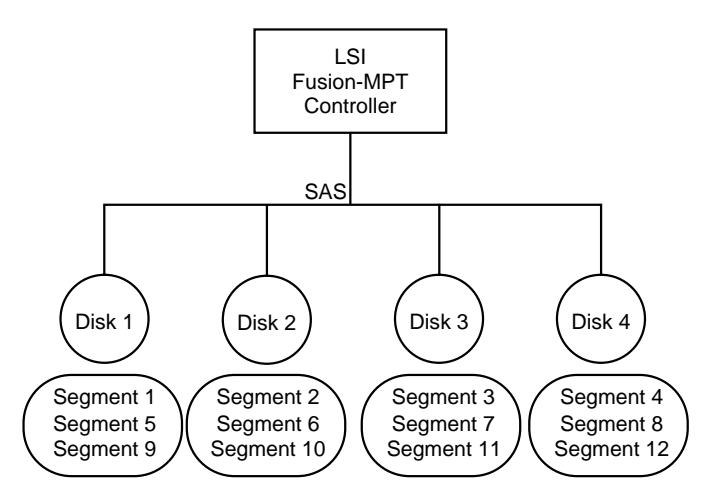

[Figure 4.2](#page-38-1) shows a logical view and a physical view of Integrated Striping configuration.

<span id="page-38-1"></span>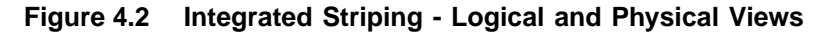

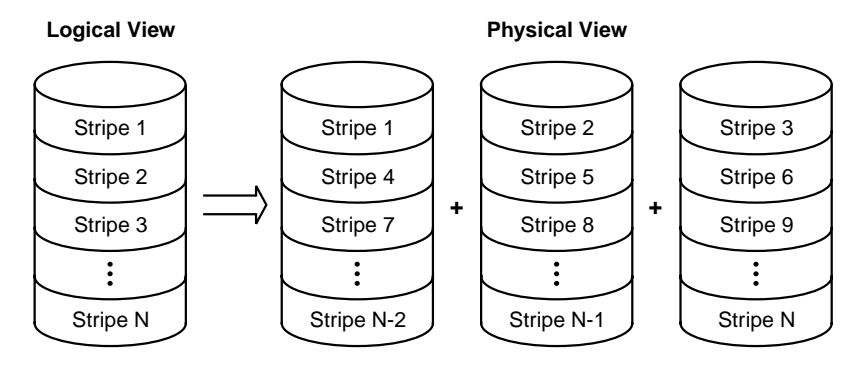

The primary advantage of IS is speed, because it transfers data to or from multiple disks at once. However, there is no data redundancy; therefore, if one disk fails, that data is lost.

# <span id="page-39-0"></span>**4.4 Integrated Striping Firmware**

This section describes features of the LSI Integrated RAID firmware.

## <span id="page-39-1"></span>**4.4.1 Metadata Support**

The firmware supports metadata, which describes the IS logical drive configuration stored on each member disk. When the firmware is initialized, each member disk is queried to read the stored metadata to verify the configuration. The usable disk space for each IS member disk is adjusted down when the configuration is created, in order to leave room for this data.

### <span id="page-39-2"></span>**4.4.2 SMART Support**

SMART is a technology that monitors hard disk drives for signs of future disk failure and generates an alert if such signs are detected. The firmware polls each physical disk in the volume at regular intervals. If the firmware detects a SMART ASC/ASCQ code on a physical disk in the IS volume, it processes the SMART data and stores it in nonvolatile memory. The IS volume does not support SMART directly, since it is just a logical representation of the physical disks in the volume.

## <span id="page-39-3"></span>**4.4.3 Disk Write Caching**

Disk write caching is enabled by default on all IS volumes.

# <span id="page-39-4"></span>**4.5 Fusion-MPT Support**

The BIOS uses the LSI Fusion-MPT interface to communicate to the SAS controller and firmware to enable IS. This includes reading the Fusion-MPT configuration to gain access to the parameters that are used to define behavior between the SAS controller and the devices connected to it. The Fusion-MPT drivers for all supported operating systems implement the Fusion-MPT interface to communicate with the controller and firmware.

# <span id="page-40-1"></span><span id="page-40-0"></span>**Chapter 5 Creating Integrated Striping Volumes**

This chapter explains how to create Integrated Striping (IS) volumes using the LSI SAS BIOS Configuration Utility (SAS BIOS CU). The chapter includes these topics:

- [Section 5.1, "IS Configuration Overview," page 5-1](#page-40-2)
- [Section 5.2, "Creating IS Volumes," page 5-2](#page-41-0)
- [Section 5.3, "Creating a Second IS Volume," page 5-4](#page-43-0)
- [Section 5.4, "Other Configuration Tasks," page 5-5](#page-44-0)

# <span id="page-40-2"></span>**5.1 IS Configuration Overview**

You can use the SAS BIOS CU to create one or two IS volumes, with up to twelve drives total, on an LSI SAS controller. Each volume can have from two to ten drives. Disks in an IS volume must be connected to the same LSI SAS controller, and the controller must be in the BIOS boot order.

Although you can use disks of different size in IS volumes, the smallest disk determines the "logical" size of each disk in the volume. In other words, the excess space of the larger member disk(s) is not used. Usable disk space for each disk in an IS volume is adjusted down to leave room for metadata. Usable disk space may be further reduced to maximize the ability to interchange disks in the same size classification. The supported stripe size is 64 kilobytes.

Refer to [Section 4.2, "IS Features,"](#page-37-2) for more information about Integrated Striping volumes.

# <span id="page-41-0"></span>**5.2 Creating IS Volumes**

The SAS BIOS CU is part of the Fusion-MPT BIOS. When the BIOS loads during boot and you see the message about the LSI Configuration Utility, press Ctrl-C to start it. After you do this, the message changes to:

Please wait, invoking SAS Configuration Utility...

After a brief pause, the main menu of the SAS BIOS CU appears. On some systems, however, the following message appears next:

```
LSI Logic Configuration Utility will load following
initialization!
```
In this case, the SAS BIOS CU will load after the system has completed its power-on self test.

Follow the steps below to configure an Integrated Striping (IS) volume with the SAS BIOS CU. The procedure assumes that the required controller(s) and disks are already installed in the computer system. You can configure an IM/IME volume and an IS volume on the same SAS controller.

- 1. On the Adapter List screen of the SAS BIOS CU, use the arrow keys to select a SAS adapter.
- 2. Press Enter to go to the Adapter Properties screen, shown in [Figure 5.1](#page-42-0).

### <span id="page-42-0"></span>**Figure 5.1 Adapter Properties Screen**

```
LSI Logic MPT Setup Utility vx.xx.xx.xx
 Adapter Properties -- SAS1068
    Adapter SAS1068
    PCI Slot 03
     PCI Address(Bus/Dev/Func) 03:00:00
    MPT Firmware Revision 00.03.23.00-IT
     SAS Address 500605B0:0000C580
     Status Enabled
    Boot Order 1
    Boot Support [Enabled BIOS & OS]
     RAID Properties
     SAS Topology
     Advanced Adapter Properties
\text{Esc} = \text{Exit} Menu \text{F1}/\text{Shift+1} = \text{Help}Enter = Select Item -/+ = Change Item
```
- 3. On the Adapter Properties screen, use the arrow keys to select **RAID Properties** and press Enter.
- <span id="page-42-1"></span>4. When you are prompted to select a volume type, select **Create IS Volume**.

The Create New Array screen shows a list of disks that can be added to a volume.

5. Move the cursor to the RAID Disk column. To add a disk to the volume, change the No to Yes by pressing the  $+$  key,  $-$  key, or space bar. As disks are added, the Array Size field changes to reflect the size of the new volume.

There are several limitations when creating an IS (RAID 0) volume:

- All disks must be either SATA (with extended command set support) or SAS (with SMART support).
- Disks must have 512-byte blocks and must not have removable media.
- There must be at least two and no more than ten drives in a valid IS volume. Hot spare drives are not allowed.

[Figure 5.2](#page-43-1) shows an IS volume configured with two drives.

#### <span id="page-43-1"></span>**Figure 5.2 Create New Array Screen**

```
LSI Logic MPT Setup Utility vx.xx.xx.xx
 Create New Array -- SAS1068
 Array Type: IS
 Array Size(MB) 70032
 Slot Device Identifier RAID Hot Drive Pred Size
 Num Disk Spr Status Fail (MB)
  1 MAXTOR ATLAS15K2_36SAS BG34 [Yes] [No] Ok --- 35074
  2 MAXTOR ATLAS15K2_36SAS BG34 [Yes] [No] Ok --- 35074
  8 MAXTOR ATLAS15K2_36SAS BG34 [No] [No] Ok --- 35074
 11 MAXTOR ATLAS15K2_36SAS BG34 [No] [No] Ok --- 35074
 Esc = Exit Menu F1/Shift+1 = Help
Space/+/- = Select disk for array or hot spare C = Create array
```
6. When you have added the desired number of disks to the array, press C and then select **Save changes then exit this menu** to commit the changes. The configuration utility pauses while the array is being created.

# <span id="page-43-0"></span>**5.3 Creating a Second IS Volume**

The LSI SAS controllers allow you to configure two IS volumes, or an IS volume and an IM/IME volume. If one volume is already configured, and if there are available disk drives, there are two ways to add a second volume. The first is as follows:

1. In the configuration utility, select an adapter from the Adapter List. Select the **RAID Properties** option.

This will display the current volume.

- 2. Press C to create a new volume.
- 3. Continue with step [4](#page-42-1) of [Section 5.2, "Creating IS Volumes,"](#page-41-0) to create a second IS volume.

The other way in which to add a second volume is as follows:

- 1. On the Adapter List screen, use the arrow keys to select an LSI SAS adapter.
- 2. Press Enter to go to the Adapter Properties screen, shown in [Figure 5.1](#page-42-0).
- 3. On the Adapter Properties screen, use the arrow keys to select **RAID Properties** and press Enter.
- 4. Continue with step [4](#page-42-1) of [Section 5.2, "Creating IS Volumes,"](#page-41-0) to create a second IS volume.

# <span id="page-44-0"></span>**5.4 Other Configuration Tasks**

This section explains how to perform other configuration and maintenance tasks for IS volumes.

## <span id="page-44-1"></span>**5.4.1 Viewing IS Volume Properties**

Follow these steps to view the properties of IS volumes:

1. In the configuration utility, select an adapter from the Adapter List. Select the **RAID Properties** option.

The properties of the current volume are displayed.

- 2. If more than one volume is configured, press Alt+N to view the next array.
- 3. To manage the current array, press Enter when the Manage Array item is selected.

## <span id="page-44-2"></span>**5.4.2 Activating an Array**

An array can become inactive if, for example, it is removed from one controller or computer and moved to another one. The "Activate Array" option allows you to reactivate an inactive array that has been added to a system. This option is only available when the selected array is currently inactive.

Follow these steps to activate a selected array.

- 1. Select **Activate Array** on the Manage Array screen.
- 2. Press  $Y$  to proceed with the activation, or press  $N$  to abandon it. After a pause, the array will become active.

### <span id="page-45-0"></span>**5.4.3 Deleting an Array**

**CAUTION**: Before deleting an array, be sure to back up all data on the array that you want to keep.

Follow these steps to delete a selected array:

- 1. Select **Delete Array** on the Manage Array screen.
- 2. Press  $Y$  to delete the array, or press  $N$  to abandon the deletion.

After a pause, the firmware deletes the array.

Note: Once a volume has been deleted, it cannot be recovered. The master boot records of all disks are deleted.

### <span id="page-45-1"></span>**5.4.4 Locating a Disk Drive, or Multiple Disk Drives in a Volume**

You can use the SAS BIOS CU to locate and identify a specific physical disk drive by flashing the drive's LED. You can also use the SAS BIOS CU to flash the LEDs of all the disk drives in a RAID volume. There are several ways to do this:

- When you are creating an IS volume, and a disk drive is set to Yes as part of the volume, the LED on the disk drive is flashing. The LED is turned off when you have finished creating the volume.
- You can locate individual disk drives from the SAS Topology screen. To do this, move the cursor to the name of the disk in the Device Identifier column and press Enter. The LED on the disk flashes until the next key is pressed.
- You can locate all the disk drives in a volume by selecting the volume on the SAS Topology screen. The LEDs flash on all disk drives in the volume.

Note: The LEDs on the disk drives will flash as described above if the firmware is correctly configured and the drives or the disk enclosure supports disk location.

# <span id="page-46-0"></span>**5.4.5 Selecting a Boot Disk**

You can select a boot disk in the SAS Topology screen. This disk is then moved to scan ID 0 on the next boot, and remains at this position. This makes it easier to set BIOS boot device options and to keep the boot device constant during device additions and removals. There can be only one boot disk.

Follow these steps to select a boot disk:

- 1. In the SAS BIOS CU, select an adapter from the Adapter List.
- 2. Select the **SAS Topology** option.

The current topology is displayed. If the selection of a boot device is supported, the bottom of the screen lists the Alt+B option. This is the key for toggling the boot device. If a device is currently configured as the boot device, the Device Info column on the SAS Topology screen will show the word "Boot."

- 3. To select a boot disk, move the cursor to the disk and press Alt+B.
- 4. To remove the boot designator, move the cursor down to the current boot disk and press Alt+B. This controller will no longer have a disk designated as boot.
- 5. To change the boot disk, move the cursor to the new boot disk and press Alt+B. The boot designator will move to this disk.
	- Note: The firmware must be configured correctly in order for the Alt+B feature to work.

# <span id="page-48-1"></span><span id="page-48-0"></span>**Appendix A Using the CFGGEN IR Configuration Utility**

This Appendix describes how to use the CFGGEN IR Configuration Utility to create Integrated Mirroring (IM), Integrated Mirroring Enhanced (IME), and Integrated Striping (IS) volumes on LSI SAS controllers. CFGGEN is a command line utility that runs in the DOS, Linux, EFI, and Windows Pre-Installation (WinPE) environments. CFGGEN is a minimally interactive program that can be executed from a command line prompt or a shell script.

The Appendix includes these topics:

- [Section A.1, "Hardware and Software Requirements," page A-2](#page-49-0)
- [Section A.2, "CFGGEN Interface Description," page A-3](#page-50-0)
- [Section A.3, "CFGGEN Commands," page A-3](#page-50-1)
	- Note: CFGGEN is intended for use only in the manufacturing environment. End users can use the BIOS-based configuration utility to create IM, IME, and IS volumes. (See [Chapter 3, "Creating IM and IME Volumes"](#page-24-0) and [Chapter 5,](#page-40-0) ["Creating Integrated Striping Volumes."\)](#page-40-0)

# <span id="page-49-0"></span>**A.1 Hardware and Software Requirements**

The CFGGEN IR Configuration Utility runs on any Intel IA-32 or IA64 compatible platform. It works with storage devices that are compliant with existing SCSI standards. CFGGEN supports the LSISAS1064/1064E, LSISAS1068/1068E, and LSISAS1078 LSI SAS controller chips. CFGGEN runs in the following operating environments:

### **DOS –**

CFGGEN runs in any environment that is fully DOS compatible and has at least 640-KB of memory. The system BIOS must support 32-bit BIOS services, including the PCI BIOS services. CFGGEN uses these services to locate the controller and its interface registers. CFGGEN must be able to directly access the controller chip's interface registers.

Note: You cannot run CFGGEN in a virtual DOS window from within Windows.

### **EFI –**

CFGGEN runs in any environment that is fully EFI compatible.

### **Linux –**

CFGGEN is a statically linked Linux application. Static linking prevents any library version compatibility problems that might stop CFGGEN from working with a specific release or distribution of Linux. Version 3.02.04 or newer of the LSI mptlinux driver must be installed on the system. The required modules include mptbase.o, mptscsih.o, and mptctl.o.

Caution: mptbase.o, mptscsih.o, and mptctl.o must be loaded into the Linux kernel before CFGGEN will function correctly. They can be loaded using the Linux modprobe command.

### **WinPE –**

CFGGEN runs in Windows Pre-Installation Environment (WinPE) and is statically compiled with the LSI MptLib Library (MptLib.lib). The WinPE environment must have the appropriate LSI MPT Windows driver (Miniport or Storport) installed and loaded in order to recognize and communicate with the I/O controller.

# <span id="page-50-0"></span>**A.2 CFGGEN Interface Description**

CFGGEN uses a command line interface. Commands are formatted as follows:

```
cfggen <controller #> <command> <parameters>
```
The program name, controller number, command, and parameters fields must be separated by the ASCII space character. The parameter format is command specific, as described in [Section A.3, "CFGGEN](#page-50-1) [Commands."](#page-50-1)

Information is passed between the user environment and CFGGEN via the command line, the standard output and standard error interfaces, and the program return value. The user can redirect the output streams. The return value is generated when the program exits. A value of 0 is returned if the command is successful. Otherwise, a value of 1 is returned.

# <span id="page-50-1"></span>**A.3 CFGGEN Commands**

CFGGEN has the following commands:

- CREATE
- DEFAULTS (called DELETE in the EFI version)
- DISPLAY
- FORMAT
- **HOTSPARE**
- **STATUS**
- SETOFFLINE (DOS, Linux, and WinPE versions only)
- SETONLINE (DOS, Linux, and WinPE versions only)
- AUTO (EFI version only)
- DISABLEIR (EFI version only)
- ENABLEIR (EFI version only)
- LIST (EFI version only)

CFGGEN is not case sensitive. You can type CFGGEN commands and parameters in uppercase, lowercase, or a mixture of the two.

The following conventions are used in the command descriptions:

- Text in *italics* must be entered exactly as shown on the command line.
- Text surrounded by <> must be replaced with a required parameter.
- Text surrounded by [ ] may be replaced by an optional parameter.
- Parameters surrounded by {} must be entered one or more times, as is appropriate for the command being executed.
- The command line definition characters  $\langle \rangle$ , [], and  $\{\}$  must not be entered on the command line.

## <span id="page-51-0"></span>**A.3.1 Common Command Line Parameters**

This section describes CFGGEN command line parameters that are common to more than one command.

### • **<controller #>**

The unique controller number of a *PCI function* found in the system, starting with controller # 0. For example, in a system containing two SAS1068 controllers, controller # 0 references the first controller and controller # 1 references the other controller.

Valid controller number values are 0 to 255 (decimal).

### • **<SCSI ID>**

The SCSI bus address of a peripheral device attached to an LSI SAS controller. The valid SCSI ID values for supported LSI SAS controllers are 0 to 127 (decimal) per controller.

Note: With PBSRAM, the SAS1068/1068E controllers can support more than 128 devices.

### • **<Enclosure:Bay>**

The Enclosure and bay/slot of a peripheral device attached to the bus. The argument must use a colon (:) as a separator and must follow the *enclosure:bay* format. This argument is only valid when used with the bay command line argument. Valid numbers are 0 to 127 (decimal).

# <span id="page-52-0"></span>**A.3.2 CREATE Command**

The CREATE command creates IM, IME, and IS volumes on supported LSI SAS controllers.

When a disk drive is added to an IM, IME, or IS volume, its entire storage capacity may or may not be used, depending on drive capacity and volume capacity. For example, if you add a 36-GB disk drive to a volume that only uses 9-GB of capacity on each disk drive, the remaining 27-GB of capacity on the disk drive is unusable.

The disk identified by the first SCSI ID on the command line is assigned as the primary disk drive when an IM volume is created. If the controller is allowed to resync the disk drives, the data on the primary disk drive will be available when you access the newly created volume.

The following rules must be observed when creating IM, IME, and IS volumes and hot spare disks:

- 1. All disks that are part of a volume, including global hot spares, must be on the same SAS controller.
- 2. A maximum of two IM, IME, or IS volumes per controller can be created.
- 3. The total number of disks in a volume cannot exceed ten, and the total number of disks combined for two volumes cannot exceed twelve. In addition, one or two hot spare disks can be created per controller to support IM and IME volumes, for a maximum of 14 supported disks per SAS controller. (Support for this number of disks requires Integrated RAID firmware v1.20.00 or above.)
- 4. An IM volume must have exactly two disks.
- 5. An IME volume can have a minimum of three disks and a maximum of ten disks, as long as rule 3 is not violated.

### **Command Line –**

```
cfggen <controller #> create <volume type> <size>
{<SCSI ID>} [qsync] [noprompt]
```
**cfggen <controller #> create <volume type> <size> bay {<enclosure:bay>} [qsync] [noprompt]**

### **Parameters –**

- $\leq$  controller  $\#$  Number of the SAS controller targeted by this command.
- <volume type> Volume type for the new volume to be created. Valid values are IM or IME or IS.
- $\langle$ size> Size of the RAID volume in megabytes, or MAX for the maximum size available.
- $Bay$  This option indicates that enclosure: bay values are specified instead of SCSI ID values.
- $\leq$ SCST  $ID$   $\geq$   $\leq$  SCSI ID of a hard disk drive to be included in the RAID volume.
- $\bullet$  <enclosure: bay > The enclosure: bay value for the disk drive to be included in the RAID volume. These values can be obtained from the output of the DISPLAY command.
- $q<sub>sync</sub> If this optional parameter is specified, a quick$ synchronization of new volume will be performed. If the volume type is IME or IS, a quick synchronization is always performed even if qsync is not specified. A quick synchronization means that the first 32-KB of the drives in the volume are cleared to 0.
- *noprompt* Suppresses display of warnings and prompts.

### **Program Return Value –**

- 0x00 SUCCESS: command completed successfully.
- 0x01 FAILURE: bad command line arguments or operational failure.

## <span id="page-53-0"></span>**A.3.3 DEFAULTS Command**

Note: This command is called DELETE in the EFI version of CFGGEN.

The DEFAULTS (DELETE) command deletes any IM, IME, and IS volumes and hot spare drives created by the CREATE and HOTSPARE commands. No other controller configuration parameters are changed.

**Command Line –**

**DOS, Linux, WinPE versions:**

**cfggen <controller #> defaults [noprompt]**

**EFI version:**

**cfggen <controller #> delete [noprompt]**

### **Parameters –**

- < controller  $#$  Number of the SAS controller targeted by this command.
- noprompt Suppresses display of warnings and prompts.

### **Program Return Value –**

0x00 SUCCESS: command completed successfully. 0x01 FAILURE: bad command line arguments or operational failure.

## <span id="page-54-0"></span>**A.3.4 DISPLAY Command**

The DISPLAY command displays configuration information for the supported SAS controllers. The information includes controller type, firmware version, BIOS version, volume information, and physical drive information. An example of the information that will be output by this command is provided in Sample Output below.

Note: 1 megabyte = 1,048,576 bytes. All sizes displayed in megabytes are rounded down to the nearest megabyte.

### **Command Line –**

**cfggen <controller #> display [filename]**

### **Parameters –**

- $\epsilon$  <controller  $\sharp$  > Number of the SAS controller targeted by this command.
- $[filename]$  Optional valid filename to store the output of the command to a file.

#### **Program Return Value –**

- 0x00 SUCCESS: command completed successfully.
- 0x01 FAILURE: bad command line arguments or operational failure.

#### **Sample Output –**

The following example shows a sample output of the CREATE command when used to create an IM configuration.

Read configuration has been initiated for controller 0 ------------------------------------------------------------------------ Controller information ------------------------------------------------------------------------ Controller type : LSI1064/1068 BIOS version : 6.05.05.00 Firmware version : 0.07.01.00<br>SCSI channel description : 1 Serial Attached SCSI SCSI channel description Initiator IDs (SCSI ID) : 63 Maximum physical devices : 62 Concurrent commands supported : 511  $\begin{array}{ccc} \text{slot} & \cdot & 1 \\ \end{array}$ Bus  $: 2$ Device : 2 Function : 0 ------------------------------------------------------------------------ IR Volume information ------------------------------------------------------------------------ IR volume 1 Status of volume : Okay (OKY) RAID level : 1 Size (in MB) : 34332 Physical hard disks (SCSI ID) : 10 7 ------------------------------------------------------------------------ Enclosure information ------------------------------------------------------------------------ Enclosure #  $: 1$ Enlcosure WWN : 12345678:ABCDABCD Start Slot : 1 Num Slots : 4 Start SCSI ID : 0 ------------------------------------------------------------------------ Physical device information ------------------------------------------------------------------------ Initiator at SCSI ID 63 Target on SCSI ID 7 Enclosure #  $: 1$  $\text{slot }#$  : 1 Device is a Hard disk SCSI ID : 7 State : Online (ONL)

Size (in MB)/(in sectors) : 34732/71132958 Manufacturer : MAXTOR Model Number : ATLAS15K2\_036SAS Firmware Revision : BG31 Serial No  $: E204EY1K$ Drive Type : SAS Target on SCSI ID 8 Enclosure # : 1  $\begin{array}{ccc} \text{slot } & + & \text{cdot} \\ \end{array}$ Device is a Hard disk SCSI ID : 8 State : Hot Spare (HSP) Size (in MB)/(in sectors) : 35074/71833095 Manufacturer : MAXTOR<br>Model Number : XTLAS1 : ATLAS15K2\_36SAS Firmware Revision : BG34 Serial No  $: E207AY6K$ Drive Type : SAS Target on SCSI ID 9 Enclosure # : 1  $\begin{array}{ccc} \text{slot } & & \text{...} \\ \end{array}$ Device is a Hard disk SCSI ID : 9 State : Ready (RDY) Size (in MB)/(in sectors) : 34732/71132959 Manufacturer : MAXTOR Model Number : ATLAS15K2\_036SAS Firmware Revision : BG31 Serial No  $\qquad \qquad : E204ERCK$ Drive Type : SAS Target on SCSI ID 10 Enclosure # : 1  $\begin{array}{ccc} \text{slot } & + \end{array}$ Device is a Hard disk  $SCSI \quad ID \qquad \qquad : \quad 10$ State : Online (ONL) Size (in MB)/(in sectors) : 140299/287332383 Manufacturer : MAXTOR Model Number : ATLAS15K2\_147SAS Firmware Revision : BG34 Serial No  $: E803$ YMCK Drive Type : SAS

Logical drive status values are as follows:

- Okay (OKY) Volume is Active and drives are functioning properly. User data is protected if the volume is IM or IME.
- Degraded (DGD) Volume is Active. User data is not fully protected due to a configuration change or drive failure.
- Rebuilding (RBLD) Data resync or rebuild may be in progress.
- Inactive,  $Okay (OKY) Volume$  is inactive and drives are functioning properly. User data is protected if the current RAID level is RAID 1 (IM) or RAID 1E (IME).
- Inactive, Degraded (DGD) Volume is inactive and the user's data is not fully protected due to a configuration change or drive failure; a data resync or rebuild may be in progress.

Physical drive status values are as follows:

- $[OnLine (ONL) Drive is operational and is part of a logical drive].$
- $\bullet$  Hot Spare (HSP) Drive is a hot spare that is available to replace a failed drive in an array.
- Ready  $(RDY)$  Drive is ready for use as a normal disk drive; or it is available to be assigned to a disk array or used as a hot spare.
- Available  $(AVL)$  Drive may or may not be ready, and it is not suitable for use in an array or as a hot spare. Possible reasons for this are: it is not spun up, its block size is incorrect, or its media is removable.
- Failed  $(FLD)$  Drive was part of a logical drive or was a hot spare drive, and it failed. It has been taken offline.
- Standby  $(SBY)$  This status is used to tag all non-hard disk drive devices.

## <span id="page-57-0"></span>**A.3.5 FORMAT Command**

The FORMAT command is used to perform a low-level format of a disk drive. The drive cannot be a hot spare drive or a member of an IM, IME, or IS volume.

**WARNING**: A low-level format erases all data on the hard disk drive. The FORMAT command cannot and should not be interrupted; doing so may result in irreparable damage to the hard disk drive.

Warning messages are displayed during the formatting, unless the noprompt option is included on the command line. If the user does not quickly respond to a series of prompts, the command is aborted. The answers are case sensitive and must be entered in upper case.

The FORMAT command does not complete and return to a shell prompt until the format operation is complete. This may take a long time for a large disk drive.

### **Command Line –**

**cfggen <controller #> format <SCSI ID> [noprompt]**

**cfggen <controller #> format bay <enclosure:bay> [noprompt]**

### **Parameters –**

- $\epsilon$  <controller  $\sharp$  > Number of the controller targeted by this command.
- $\bullet$  Bay This option indicates that enclosure: bay values are specified instead of SCSI ID values.
- <SCSI ID> SCSI ID of the hard disk drive to be formatted.
- $\leq$   $\leq$   $\le$ formatted. These values can be obtained from the output of the DISPLAY command.
- *noprompt* Suppresses display of warnings and prompts.

### **Program Return Value –**

- 0x00 SUCCESS: command completed successfully.
- 0x01 FAILURE: command failed.

## <span id="page-58-0"></span>**A.3.6 HOTSPARE Command**

The HOTSPARE command creates a hot spare disk drive. One or two hot spare disk can be created per controller. The capacity of a hot spare disk must be greater than or equal to the capacity of the smallest disk in the logical drive. An easy way to verify this is to use the DISPLAY command.

The following rules must be observed when creating hot spare disks:

1. A hot spare disk cannot be created unless at least one IM or IME volume is already created.

2. CFGGEN does not allow adding a hot spare disk of a type (SAS/SATA) that is different from the disk types in any of the volumes.

### **Command Line –**

**cfggen <controller #> hotspare <SCSI ID> cfggen <controller #> hotspare bay <enclosure:bay>**

### **Parameters –**

- $\epsilon$  <controller  $\sharp$  > Number of the SAS controller targeted by this command.
- $Bay -$ This option indicates that enclosure: bay values are specified instead of SCSI ID values.
- $\leq$   $\leq$   $\leq$
- <enclosure:bay> The enclosure:bay value for the disk drive to use for the new hot spare disk. These values can be obtained via the output of the DISPLAY command.

### **Program Return Value –**

- 0x00 SUCCESS: command completed successfully.
- 0x01 FAILURE: bad command line arguments or operational failure.

## <span id="page-59-0"></span>**A.3.7 STATUS Command**

The STATUS command displays the status of any volume synchronization operation that is currently in progress on the controller. If no such operation is in progress, CFGGEN displays a message indicating this before it exits. The STATUS command adds the flag Inactive to the Volume State field, if the controller firmware marks the volume as Inactive.

### **Command Line –**

**cfggen <controller #> status**

### **Parameters –**

 $\epsilon$  <controller  $\sharp$  > – Number of the SAS controller targeted by this command.

### **Program Return Value –**

- 0x00 SUCCESS: command completed successfully.
- 0x01 FAILURE: command failed.

### **Sample Output –**

Here is an example of the status information returned when a volume resynchronization is in progress:

Background command progress status for controller 0... IR Volume 1 Current operation : Synchronize Volume ID : 6 Volume status : Enabled Volume state : Degraded Physical disk I/Os : Not quiesced Volume size (in sectors) : 70311936 Number of remaining sectors : 68250624 Percentage complete : 2.93%

Here is an example of the status information returned when no background volume operation is in progress:

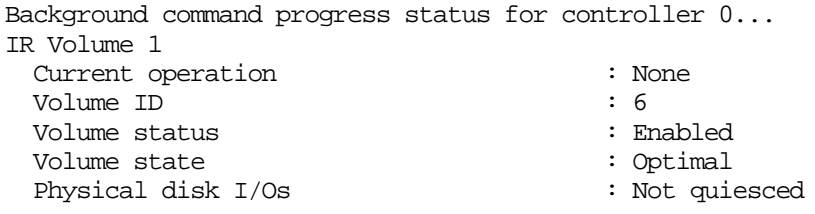

The status fields in the data displayed can have the following values:

Current operation – Synchronize or None Volume status – Enabled or Disabled Volume state – [Inactive] Optimal, Degraded, or Failed Physical disk  $I/Os - Quiesced$  or Not quiesced

## <span id="page-60-0"></span>**A.3.8 SETOFFLINE Command**

Note: The SETOFFLINE command is supported by the DOS, Linux, and WinPE versions of CFGGEN only.

The SETOFFLINE command makes a physical disk in a volume offline. A physical disk that is taken offline changes its state to Failed (FLD), but the disk is still associated with the volume and therefore cannot be addressed by normal I/O requests. If a new disk replaces an offline disk, the new disk is automatically brought online. Otherwise, the disk remains offline until explicitly brought online by SETONLINE command.

### **Command Line –**

**cfggen <controller #> setoffline <SCSI ID>**

### **Parameters –**

- $\epsilon$  <controller  $\sharp$  > Number of the SAS controller targeted by this command.
- $\epsilon$   $\text{SCSI}$  ID  $\text{=}$  SCSI target ID of the drive targeted by this command.

### **Program Return Value –**

- 0x00 SUCCESS: command completed successfully.
- 0x01 FAILURE: command failed.

### <span id="page-61-0"></span>**A.3.9 SETONLINE Command**

Note: The SETONLINE command is supported by the DOS, Linux, and WinPE versions of CFGGEN only.

The SETONLINE command brings a physical disk in a volume online. This is required only after the physical disk has been taken offline by the SETOFFLINE command. When a physical disk is brought online, the IOC synchronizes the volume.

### **Command Line –**

**cfggen <controller #> setonline <SCSI ID>**

### **Parameters –**

- $\epsilon$  <controller  $\sharp$  > Number of the controller targeted by this command.
- $\epsilon$   $\text{SCSI}$  ID  $\text{–}$  SCSI target ID of the drive targeted by this command.

### **Program Return Value –**

- 0x00 SUCCESS: command completed successfully.
- 0x01 FAILURE: command failed.

# <span id="page-62-0"></span>**A.3.10 AUTO Command (EFI Version Only)**

The AUTO command, which is currently supported only in the EFI version of CFGGEN, automatically creates an IM, IME, or IS volume. The volume is created with the maximum number of disks available for use in the specified volume type. The main difference from the CREATE command is that with the AUTO command you do not specify SCSI ID values for disks to use in the volume. CFGGEN automatically creates the volume with the first usable disks it finds. Firmware and hardware limitations for the family of controllers limit the number of configurations that are possible.

When a disk drive is added to an IM, IME, or IS volume, its entire storage capacity may or may not be used, depending on drive capacity and volume capacity. For example, if you add a 36-GB disk drive to a volume that only uses 9-GB of capacity on each disk drive, the remaining 27-GB of capacity on the disk drive are unusable.

When AUTO creates an IM volume, the first disk found is assigned as the primary disk drive. If the controller is allowed to resync the disk drives, the data on the primary disk drive will be available by accessing the newly created volume.

CFGGEN follows these rules when creating IM, IME, and IS volumes and hot spare disks with the AUTO command:

- 1. All disks that are part of a volume and the hot spares for a volume must be connected to the same controller.
- 2. IM, IME, and IS volumes are supported.
- 3. One or two volumes can be created on a single SAS controller.
- 4. SAS and SATA drives cannot be mixed in a volume. With the AUTO command, all drives used must be the same type as the first available disk found.
- 5. An IM volume must have exactly two disks.
- 6. An IME volume can have three to ten disks, as long as rules 4 and 5 are not violated. An IS volume can have two to ten disks.
- 7. The the total number of disks combined for two volumes cannot exceed twelve. In addition, one or two hot spare disks can be created per controller, making a maximum of 14 disks supported per controller. (Support for this number of disks requires Integrated RAID firmware v1.20.00 or above.)

### **Command Line –**

```
cfggen <controller #> auto <volume type> <size>
[qsync] [noprompt]
```
#### **Parameters –**

- $\epsilon$  <controller  $\sharp$  > Number of the SAS controller targeted by this command.
- $\le$   $\le$ volume type> Volume type for the volume to be created. Valid values are IM, IME, and IS.
- <size> Size of the RAID volume in megabytes, or MAX for the maximum size available.
- $[q<sub>sync</sub>] If this optional parameter is specified, a quick$ synchronization of new volume will be performed. If the volume type is IME or IS, a quick synchronization is always performed even if this option is not specified. A quick synchronization means that the first 32-KB of the drives in the volume are cleared to 0.
- noprompt  $-$  Suppresses display of warnings and prompts.

### **Program Return Value –**

- 0x00 SUCCESS: command completed successfully.
- 0x01 FAILURE: bad command line arguments or operational failure.

## <span id="page-63-0"></span>**A.3.11 DISABLEIR Command (EFI Version Only)**

The DISABLEIR command, which is currently supported only in the EFI version of CFGGEN, disables Integrated RAID functionality on the supported SAS controller chips. This is done by setting the MPI\_IOUNITPAGE1\_DISABLE\_IR bit in the IO Unit 1 MPT Configuration Page.

If there are any existing IM, IME, or IS volumes when this command is run, the user is notified via an output message, no action is taken, and CFGGEN returns FAILURE. If Integrated RAID is already disabled when this command is run, CFGGEN returns SUCCESS.

### **Command Line –**

**cfggen <controller #> disableir**

#### **Parameters –**

 $\epsilon$  <controller  $\sharp$  > – Number of the SAS controller targeted by this command.

#### **Program Return Value –**

0x00 SUCCESS: command completed successfully. 0x01 FAILURE: bad command line arguments or operational failure.

## <span id="page-64-0"></span>**A.3.12 ENABLEIR Command (EFI Version Only)**

The ENABLEIR command, which is currently supported only in the EFI version of CFGGEN, enables Integrated RAID functionality on the supported SAS controller chips. This is done by clearing the MPI\_IOUNITPAGE1\_DISABLE\_IR bit in the IO Unit 1 MPT Configuration Page.

If there are any existing IM, IME, or IS volumes when this command is run, the user is notified via an output message, no action is taken, and CFGGEN returns SUCCESS. If Integrated RAID is already enabled when this command is run, CFGGEN returns SUCCESS.

### **Command Line –**

**cfggen <controller #> enableir**

### **Parameters –**

 $\epsilon$  <controller  $\sharp$  > – Number of the SAS controller targeted by this command.

### **Program Return Value –**

- 0x00 SUCCESS: command completed successfully.
- 0x01 FAILURE: bad command line arguments or operational failure.

# <span id="page-65-0"></span>**A.3.13 LIST Command (EFI Version Only)**

The LIST command, which is currently supported only in the EFI version of CFGGEN, displays a list of all controllers present in the system, along with their corresponding controller #.

### **Command Line –**

**cfggen list**

### **Parameters –**

None

### **Program Return Value –**

- 0x00 SUCCESS: command completed successfully.
- 0x01 FAILURE: bad command line arguments or operational failure.

# <span id="page-66-0"></span>**Customer Feedback**

We would appreciate your feedback on this document. Please copy the following page, add your comments, and fax it to us at the number shown.

If appropriate, please also fax copies of any marked-up pages from this document.

Important: Please include your name, phone number, fax number, and company address so that we may contact you directly for clarification or additional information.

Thank you for your help in improving the quality of our documents.

### **Reader's Comments**

Fax your comments to: LSI Logic Corporation

Technical Publications M/S AF-198 Fax: 408.433.4333

Please tell us how you rate this document: *Integrated RAID for SAS* User's Guide. Place a check mark in the appropriate blank for each category.

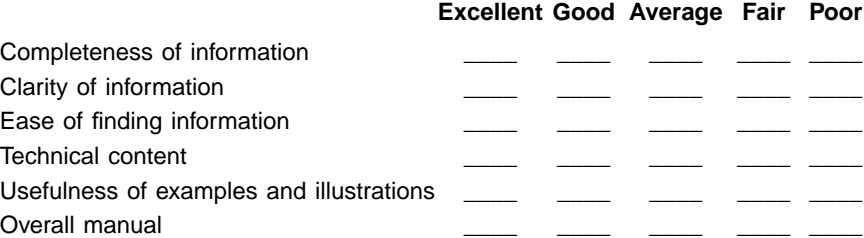

What could we do to improve this document?

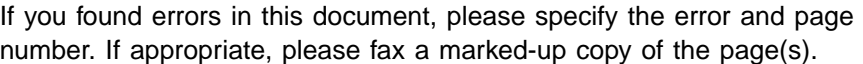

Please complete the information below so that we may contact you directly for clarification or additional information.

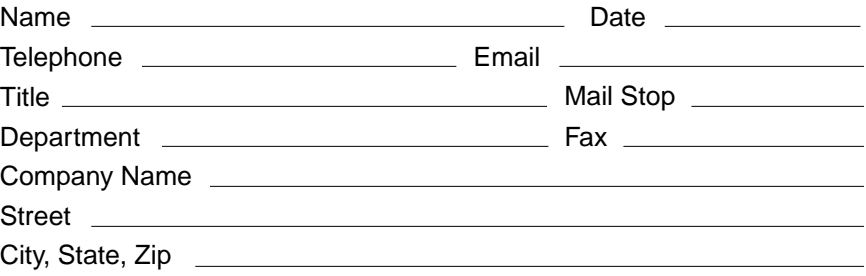